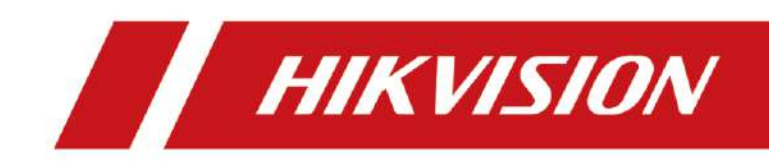

# Flat Panel video conferencia

Manual de uso

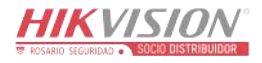

# **Legal Information**

© 2022 Hangzhou Hikvision Digital Technology Co., Ltd. All rights reserved.

#### **About this Manual**

The Manual includes instructions for using and managing the Product. Pictures, charts, images and all other information hereinafter are for description and explanation only. The information contained in the Manual is subject to change, without notice, due to firmware updates or other reasons. Please find the latest version of this Manual at the Hikvision website

#### (*<https://www.hikvision.com/>*).

Please use this Manual with the guidance and assistance of professionals trained in supporting the Product.

#### **Trademarks**

HIK VISION and other Hikvision's trademarks and logos are the properties of Hikvision in various jurisdictions.

Other trademarks and logos mentioned are the properties of their respective owners.

**INDITI**": The terms HDMI and HDMI High-Definition Multimedia Interface, and the HDMI

Logo are trademarks or registered trademarks of HDMI Licensing Administrator, Inc. in the United States and other countries.

#### **Disclaimer**

TO THE MAXIMUM EXTENT PERMITTED BY APPLICABLE LAW, THIS MANUAL AND THE PRODUCT DESCRIBED, WITH ITS HARDWARE, SOFTWARE AND FIRMWARE, ARE PROVIDED "AS IS" AND "WITH ALL FAULTS AND ERRORS". HIKVISION MAKES NO WARRANTIES, EXPRESS OR IMPLIED, INCLUDING WITHOUT LIMITATION, MERCHANTABILITY, SATISFACTORY QUALITY, OR FITNESS FOR A PARTICULAR PURPOSE. THE USE OF THE PRODUCT BY YOU IS AT YOUR OWN RISK. IN NO EVENT WILL HIKVISION BE LIABLE TO YOU FOR ANY SPECIAL, CONSEQUENTIAL, INCIDENTAL, OR INDIRECT DAMAGES, INCLUDING, AMONG OTHERS, DAMAGES FOR LOSS OF BUSINESS PROFITS, BUSINESS INTERRUPTION, OR LOSS OF DATA, CORRUPTION OF SYSTEMS, OR LOSS OF DOCUMENTATION, WHETHER BASED ON BREACH OF CONTRACT, TORT (INCLUDING NEGLIGENCE), PRODUCT LIABILITY, OR OTHERWISE, IN CONNECTION WITH THE USE OF THE PRODUCT, EVEN IF HIKVISION HAS BEEN ADVISED OF THE POSSIBILITY OF SUCH DAMAGES OR LOSS.

YOU ACKNOWLEDGE THAT THE NATURE OF THE INTERNET PROVIDES FOR INHERENT SECURITY RISKS, AND HIKVISION SHALL NOT TAKE ANY RESPONSIBILITIES FOR ABNORMAL OPERATION, PRIVACY LEAKAGE OR OTHER DAMAGES RESULTING FROM CYBER-ATTACK, HACKER ATTACK, VIRUS INFECTION, OR OTHER INTERNET SECURITY RISKS; HOWEVER, HIKVISION WILL PROVIDE TIMELY TECHNICAL SUPPORT IF REQUIRED.

YOU AGREE TO USE THIS PRODUCT IN COMPLIANCE WITH ALL APPLICABLE LAWS, AND YOU ARE SOLELY RESPONSIBLE FOR ENSURING THAT YOUR USE CONFORMS TO THE APPLICABLE LAW. ESPECIALLY, YOU ARE RESPONSIBLE, FOR USING THIS PRODUCT IN A MANNER THAT DOES NOT INFRINGE ON THE RIGHTS OF THIRD PARTIES, INCLUDING WITHOUT LIMITATION, RIGHTS OF

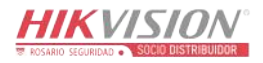

PUBLICITY, INTELLECTUAL PROPERTY RIGHTS, OR DATA PROTECTION AND OTHER PRIVACY RIGHTS. YOU SHALL NOT USE THIS PRODUCT FOR ANY PROHIBITED END-USES, INCLUDING THE DEVELOPMENT OR PRODUCTION OF WEAPONS OF MASS DESTRUCTION, THE DEVELOPMENT OR PRODUCTION OF CHEMICAL OR BIOLOGICAL WEAPONS, ANY ACTIVITIES IN THE CONTEXT RELATED TO ANY NUCLEAR EXPLOSIVE OR UNSAFE NUCLEAR FUEL-CYCLE, OR IN SUPPORT OF HUMAN RIGHTS ABUSES.

IN THE EVENT OF ANY CONFLICTS BETWEEN THIS MANUAL AND THE APPLICABLE LAW, THE LATER PREVAILS.

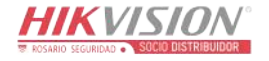

# **Preface**

## **Applicable Models**

This manual is applicable to Conference Flat Panel.

## **Symbol Conventions**

The symbols that may be found in this document are defined as follows.

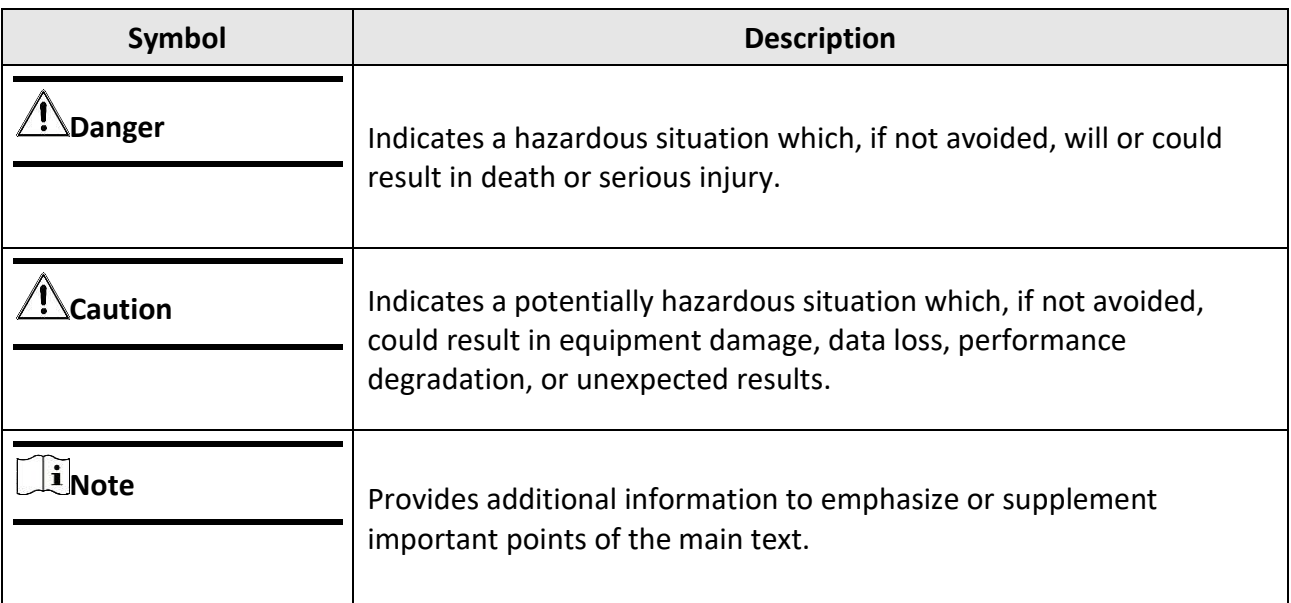

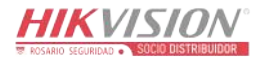

# **Contents**

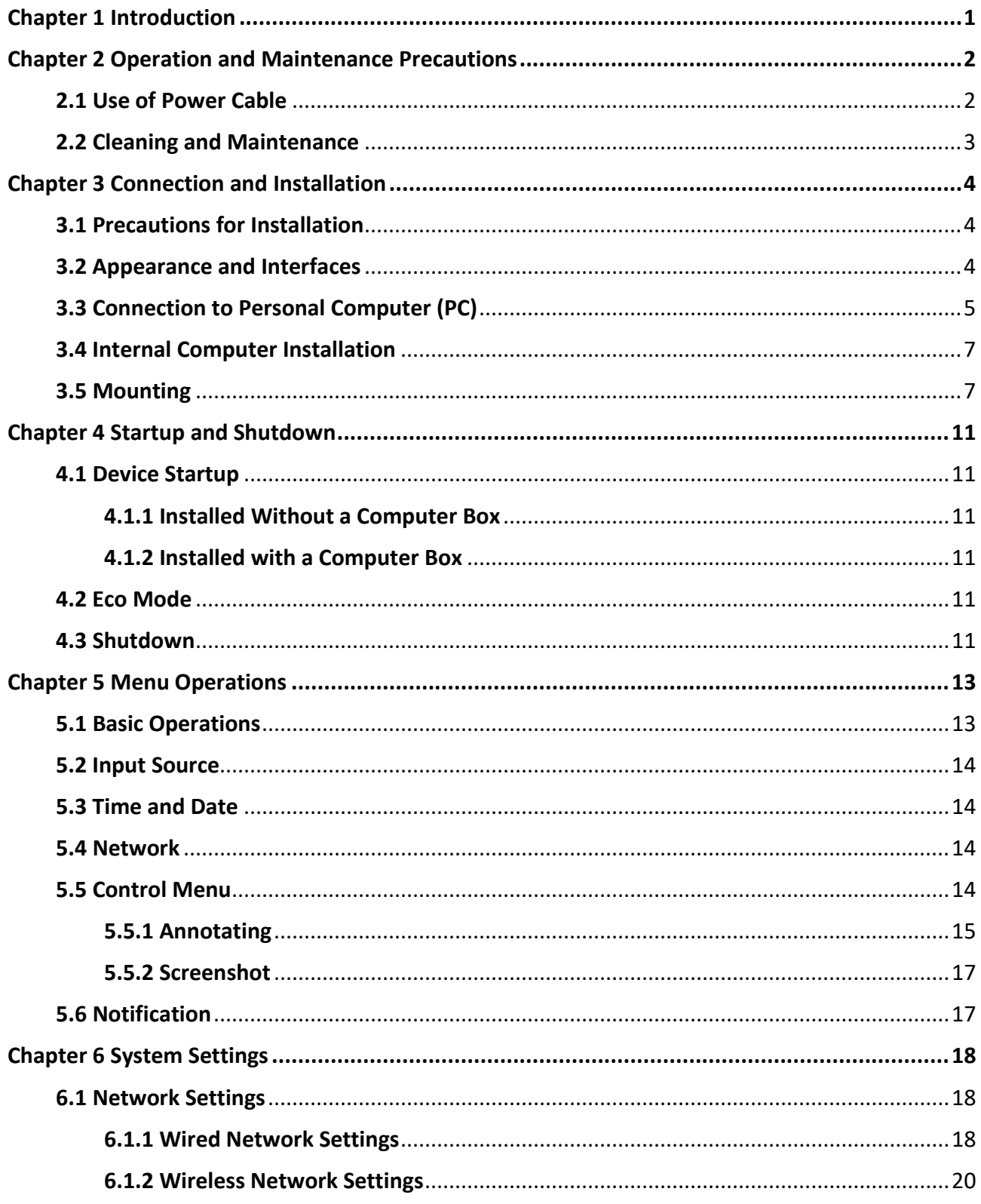

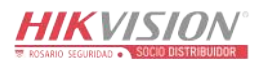

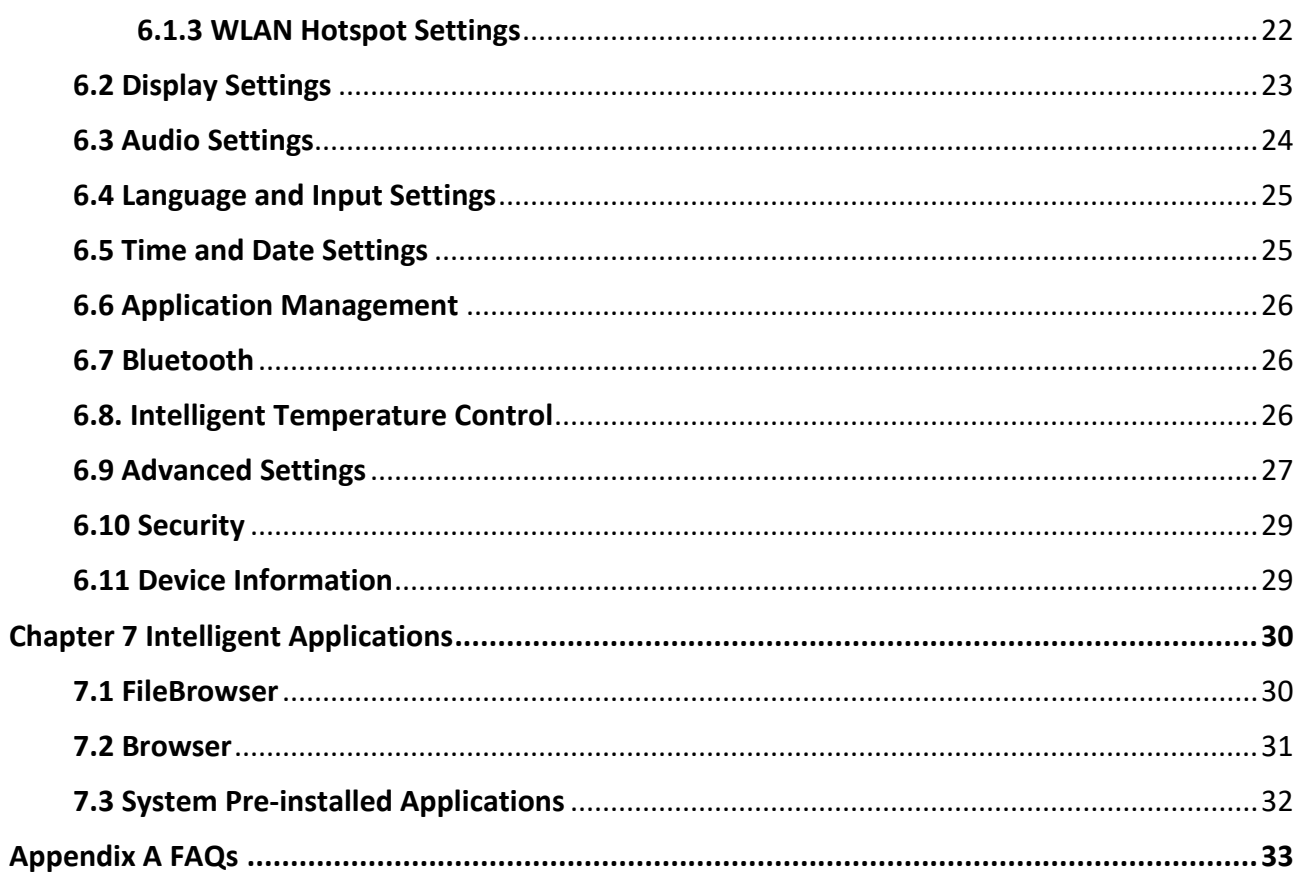

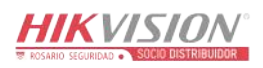

# **Chapter 1 Introduction**

<span id="page-6-0"></span>The Conference Flat Panel (hereafter referred as 'the device') integrates functions of computers, projectors, interactive whiteboards, sound boxes, cameras (optional), HDTVs, advertising machines and so on. The device applies multiple technologies like 4K display, infrared touch, human-machine interaction, multi-media information processing, and network transmission, providing users with various features such as writing, annotating, multi-screen sharing, and remote video call (optional).

The device is mainly used for remote video conferences, trainings and guidance, medical consulting, and other events in kinds of offices, meeting rooms, multi-media classrooms, exhibition halls and so on.

#### **Key Features**

- Ultra HD display with up to 3840 × 2160 resolution of input signal available.
- 20px ultra fine writing, and 2 mm diameter recognizable with the precision of 1 mm.
- Built-in Wi-Fi realizes miracasting without any cable connection.
- Built-in interactive whiteboard system allows annotating and sharing by QR code.
- Looping-out display available.
- Various audio and video interfaces for device access.
- Built-in network switch module saves a network switch.
- Built-in Android system provides kinds of applications.
- Compatible with OPS/OPS-C devices, realizing smooth switch between built-in systems.
- Ultra-thin design with aluminum profile frame.

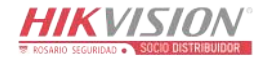

# <span id="page-7-0"></span>**Chapter 2 Operation and Maintenance Precautions**

The LCD panel on the device is made by high-precision technology. However, tiny spots on the screen that are always or never lit may be observed, or when observed from side, the color and brightness may appear to be uneven. Yet the above phenomena are common among LCD displays rather than faults and will not affect the performance of the device.

- Our company is not responsible for any fault caused by third-party when operating the device and other failure or damage incurred.
- Do not operate the device in an environment of dust, high humidity, or oil and steam contacting to avoid the risk of fire and damage.
- Do not place the device under direct sunlight or near strong light source.
- Do not place the device near other equipment with strong radiation.
- Do not expose the device to rain or humid environment.
- Do not place the device on unstable or unsafe surface. Avoid strong impact, vibration or vibration.
- Do not operate the device near heating device or place of high temperature to avoid the risk of fire.
- After moving the device from low temperature environment to high temperature environment, please do not turn on the device immediately and wait for the condensation to evaporate.
- Do not insert any object into the device.
- Do not place heavy objects upon the device.
- The device and its accessories are subject to change without prior notice.
- The fragile materials of the display are vulnerable to falling and impact. Please hold with care.
- Improper operations during debugging and operating may cause damage to the device.
- Scratching or knocking the device with hard objects is strictly forbidden. Do not frequently turn on/off the power of the device when operating to avoid the risk of damage and faults.
- If smoke, odor or noise rise from the device, turn off the power at once and unplug the power cable, and then please contact the service center.

## <span id="page-7-1"></span>**2.1 Use of Power Cable**

- If the power cable is damaged or failed, contact service center. Make sure the power supply is properly grounded and matches the requirements specified by the plate on the shell.
- Do not expose the device to rain or humid environment. Disconnect power plug and antenna in thunderstorm weather.
- If the device will not be used for a long time. Shut down the power of the device and disconnect the power supply.
- Electric discharge may last for a short period of time after the power is shut down. Please wait for two minutes after the power shut down to operate the device.
- Only use the original power cable delivered with the device. Contact authorized dealer to purchase power cable with same specifications.

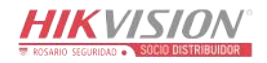

- Make sure the power supply is grounded.
- Do not let dust or metal attachment adhere to the power plug and socket.
- Do not modify the cable in any form.
- Do not place heavy object on the cable.
- Keep the cable away from heat.
- Do not disconnect the power plug by pulling the cable.
- Keep the power cable away from physical or mechanical damage.
- <span id="page-8-0"></span>● The cable is applicable only to the Interactive Display. Do not use it on other devices.

## **2.2 Cleaning and Maintenance**

- The hole on the rear shell is for heat dissipation. Do not pour or spray liquid to the rear shell or use wet cloth for cleaning.
- Disconnect the power plug before cleaning.
- Do not display images with high brightness on the screen for too long.
- Use a dry, soft and dust-free cloth to clean the device.
- Contact service center for internal cleaning.
- Proper maintenance can avoid certain early-stage failures.
- Clean the device on a regular basis to make the device look new.
- Do not clean the device with water, spray cleaner or industrial chemical reagent. Prevent foreign matters from entering the device.
- Contact qualified service personnel for device maintenance. If the device is damaged, please contact out company, do not carry out unauthorized maintenance.

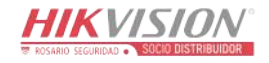

# <span id="page-9-0"></span>**Chapter 3 Connection and Installation**

## <span id="page-9-1"></span>**3.1 Precautions for Installation**

- Clean the device screen and back before installation for best performance.
- For safety, only use the wall mount or base provided by the manufacture.
- Contact professional staff for wall mounting.
- Check the accessories before the installation. Contact the dealer if anything is missing.
- Do not install the device too tight. Otherwise the screen may be distorted.
- Mount the device on load-bearing wall.
- Place the device on a stable surface or fix the device steadily on the wall.
- Install the device near an available AC power socket for easy power connection. Use the same ground cable with other devices to prevent signal interference.
- Do not place the device near mechanical vibration source.
- Do not place the device in an environment where insects have easy access.
- Do not let the device face the air conditioner directly to avoid condensing.
- <span id="page-9-2"></span>● Do not place the device in strong electromagnetic field to avoid radio interference.

## **3.2 Appearance and Interfaces**

The interfaces of Conference Flat Panel are shown as followed.

## **Note**

- Interfaces of the device vary from different type.
- The following description is from the direction facing the screen.

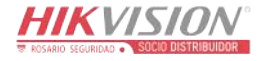

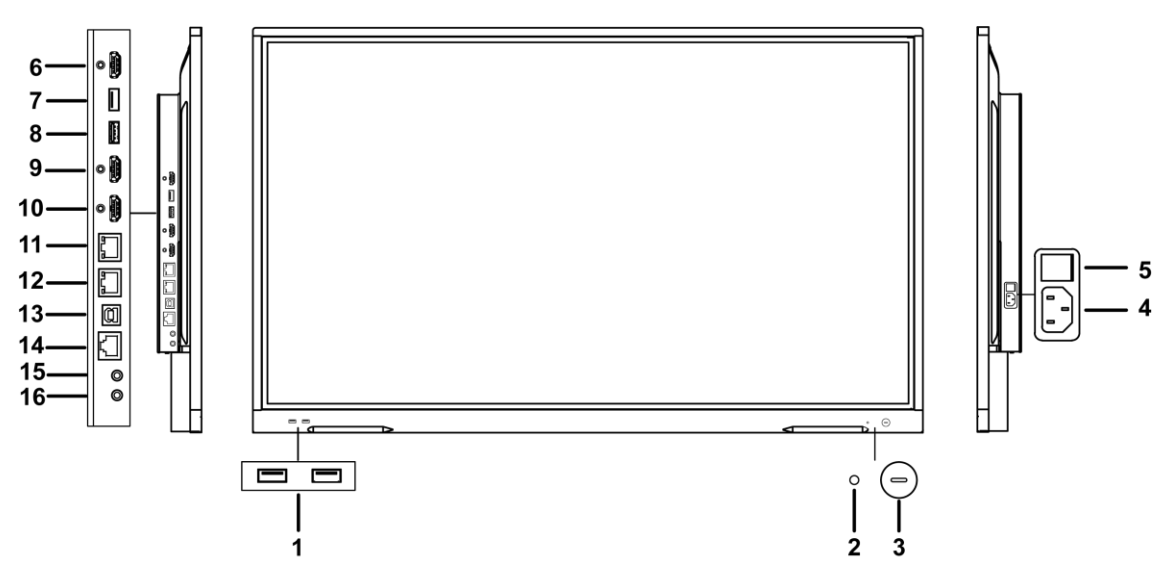

**Figure 3-1 Front Panel and Interfaces**

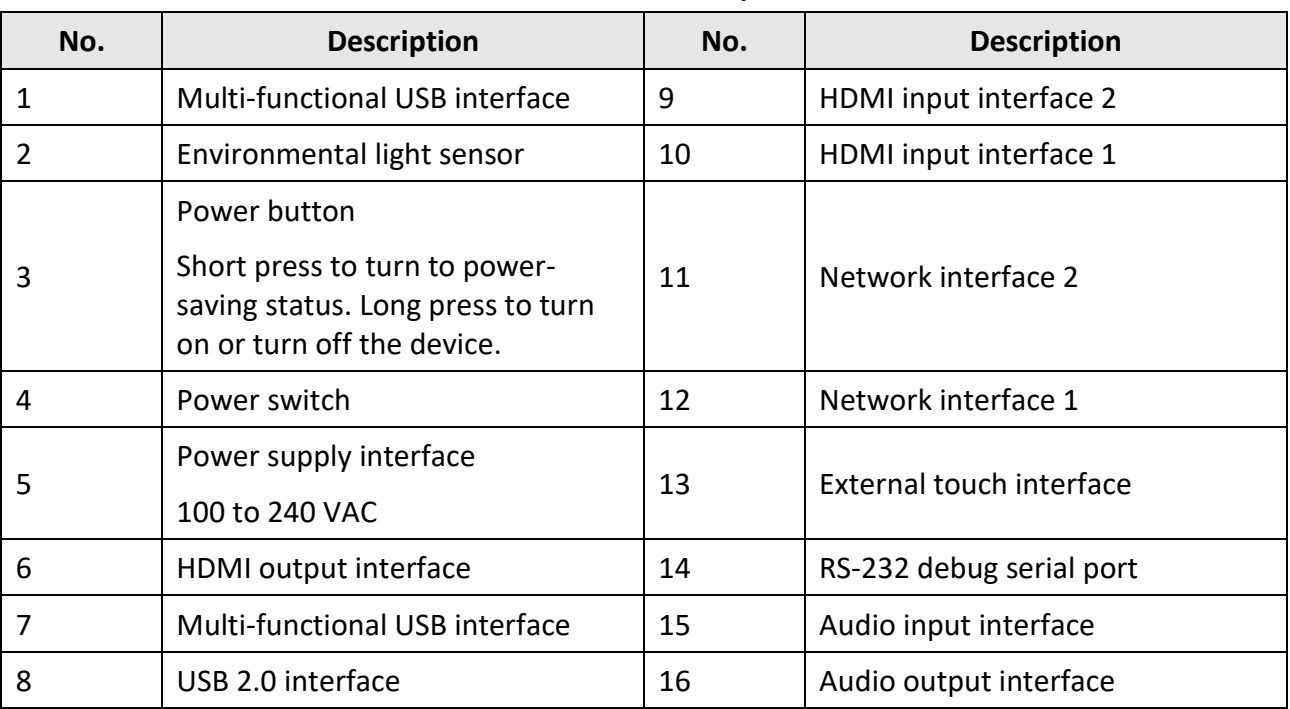

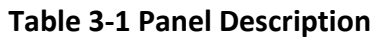

## <span id="page-10-0"></span>**3.3 Connection to Personal Computer (PC)**

The connection of PC and the device is shown as below.

#### **Warning**

The device must be disconnected from power supply before installation or disassembly.

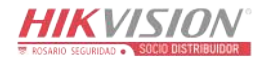

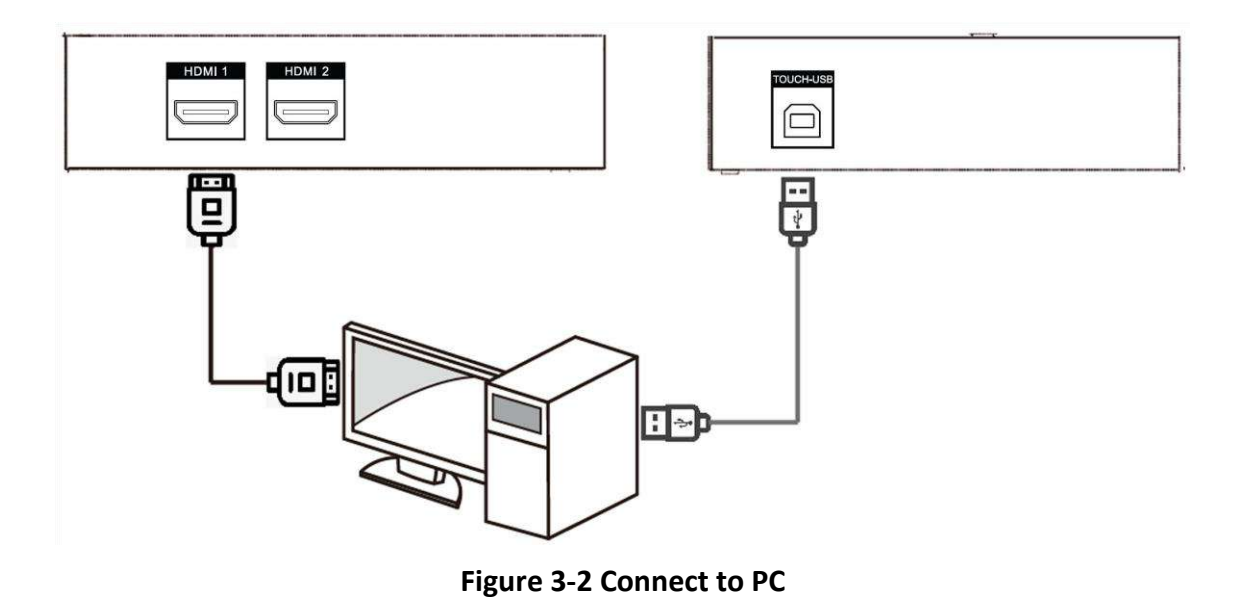

## **Note**

- The Touch-USB interface is needed only when the user needs to touch operate the external PC on the device.
- Use high quality signal cable less than 10 meters in length for high HDMI signal transmission quality.
- USB cable is not contained in the product. Please purchase USB cable with type A connector to type B connector.

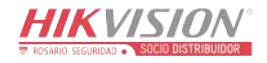

# Installation position

## <span id="page-12-0"></span>**3.4 Internal Computer Installation**

#### **Figure 3-3 Internal Computer Installation**

The computer box is installed at the side slot of the device. When installing the box, make sure its ventilation hole is facing the same direction with the rear panel as shown above. Fasten the screws to fix the box into position.

#### **Warning**

- The computer is an optional accessory.
- To avoid potential device damage, the computer box can be removed only after the device is disconnected from power.

## <span id="page-12-1"></span>**3.5 Mounting**

The device can be installed with wall mount or mobile mount, as shown below.

**Note**

The accessories for wall mount and mobile mount are different. Do not mix them up.

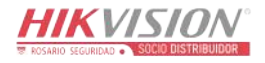

## **Wall Mounting**

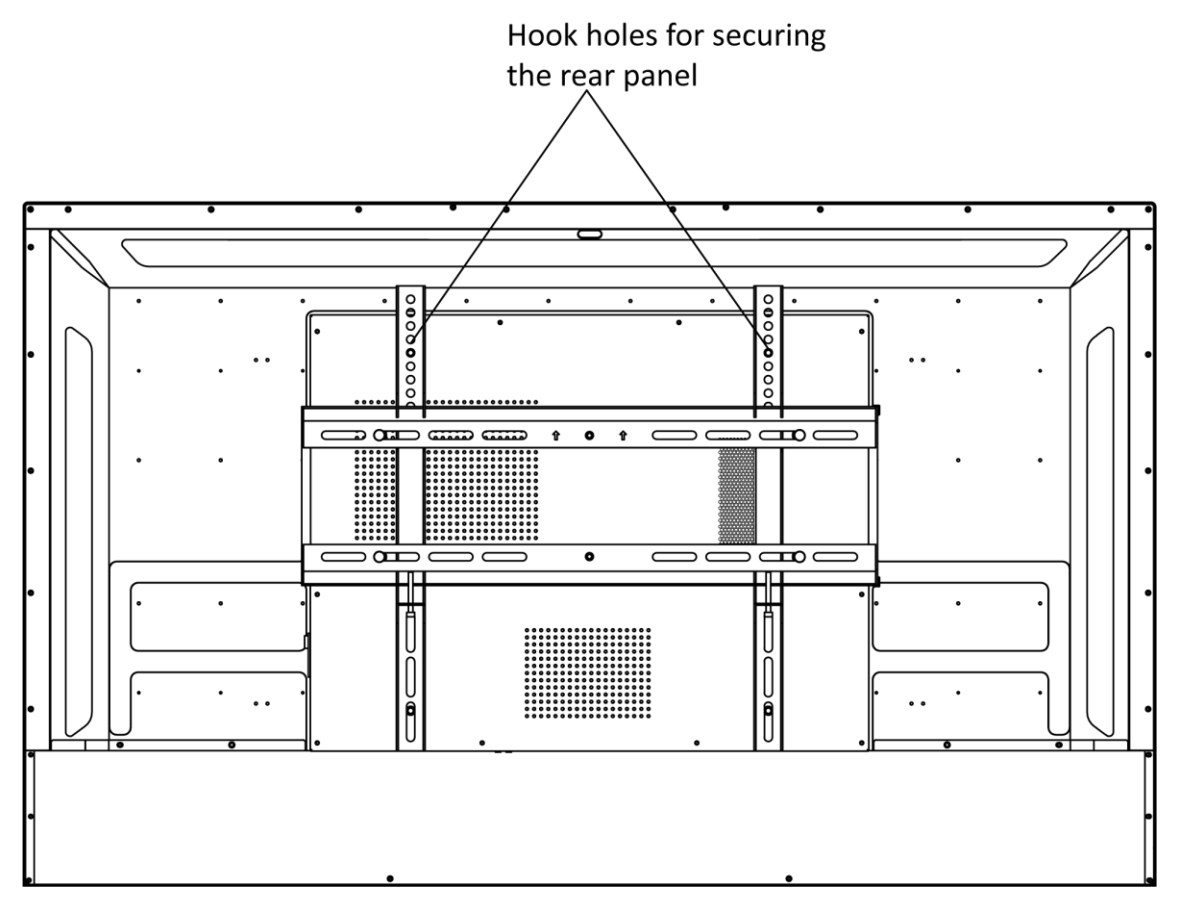

**Figure 3-4 Wall Mounting Rear View**

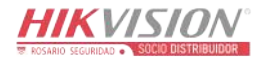

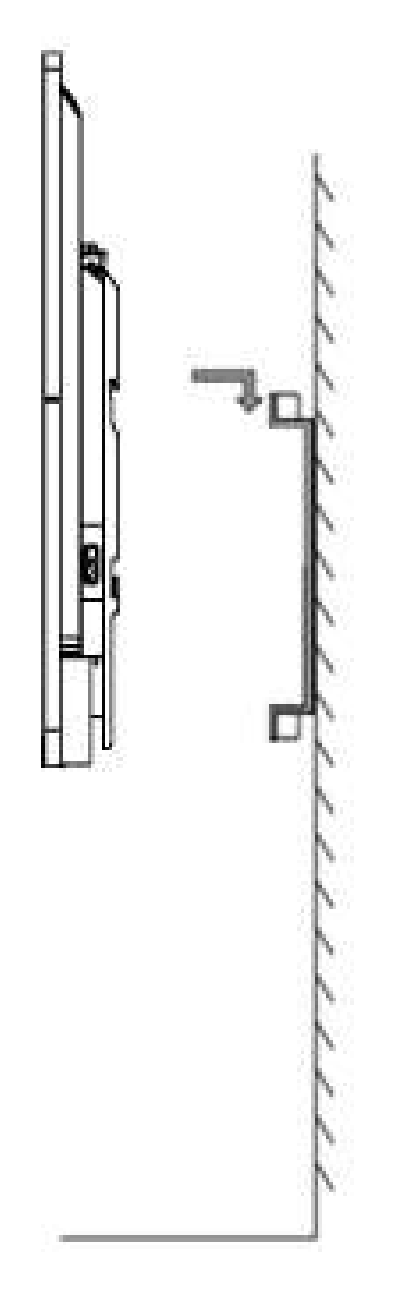

**Figure 3-5 Wall Mounting Side View**

## **Note**

The wall mount is mobile horizontally. Please leave a space no less than 6 cm at each side (or 12 cm at one side), and 5 mm at the top and bottom for maintenance service.

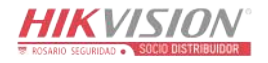

## **Mobile Mounting**

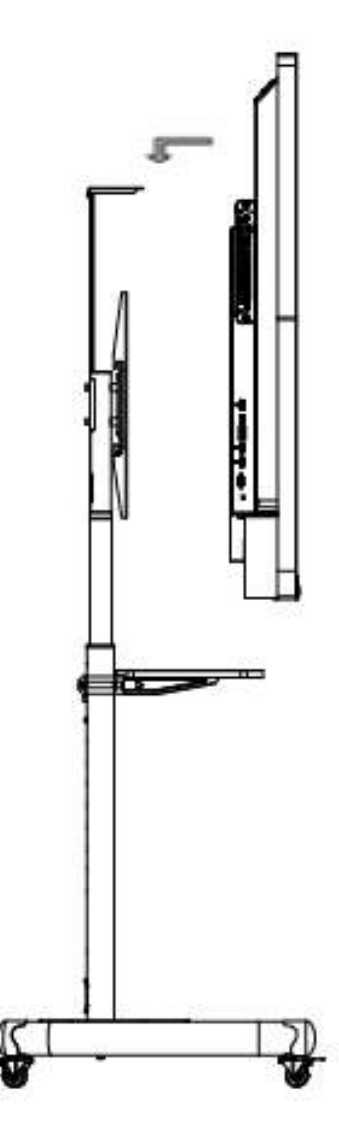

**Figure 3-6 Mobile Mounting**

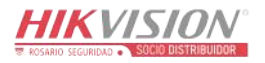

# **Chapter 4 Startup and Shutdown**

## <span id="page-16-1"></span><span id="page-16-0"></span>**4.1 Device Startup**

## <span id="page-16-2"></span>**4.1.1 Installed Without a Computer Box**

#### **Steps**

- 1. Connect the device to power supply.
- 2. Turn on the power switch, the power indicator on the front panel will turn red.
- <span id="page-16-3"></span>3. Push the power button on the front panel to start up the device, the indicator will turn blue.

## **4.1.2 Installed with a Computer Box**

Install the box when the device is disconnected from power and turn on the power switch after the installation is finished. During the startup, the power indicator of the box will turn red and the fan will start. After a beep sound, the power indicator will turn green and the computer is switched on. Meanwhile, the power indicator on the front panel will turn blue which means the device is switched on.

## <span id="page-16-4"></span>**4.2 Eco Mode**

#### **Entering Eco Mode**

Press the power button on the front panel to turn off the screen and enter Eco Mode.

#### **Waking up the Device**

Three ways to wake up the device:

- Press the power button on the front panel.
- Press the power-off button on the remote control.
- <span id="page-16-5"></span>● Touch anywhere on the screen twice.

## **4.3 Shutdown**

- If the device is not installed with a computer box or the computer box is shut down, directly switch off the power to shut down the device.
- If the device is installed with a computer box which is powered on, tap **Start** and choose **Shutdown**, or press the power button on the computer box to shut it down (press and hold the

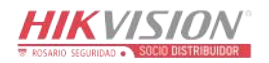

power button to force shutdown). Then switch off the power to shut down the device.

## **Note**

Switching off the power of the device directly leads to force shutdown of the computer box. Next time the device starts up, Windows may enter error recovery mode and screen touch will be disabled. In this case, you need to connect a mouse and a keyboard to the device.

Short press the power-off button on the remote control.

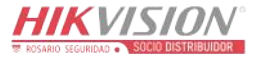

# **Chapter 5 Menu Operations**

## <span id="page-18-0"></span>**Note**

Software interfaces and functions may vary with device models. All pictures in this manual are for illustration purpose only.

Turn on the device and go to the main page. The shortcut menu is displayed at the bottom of the screen.

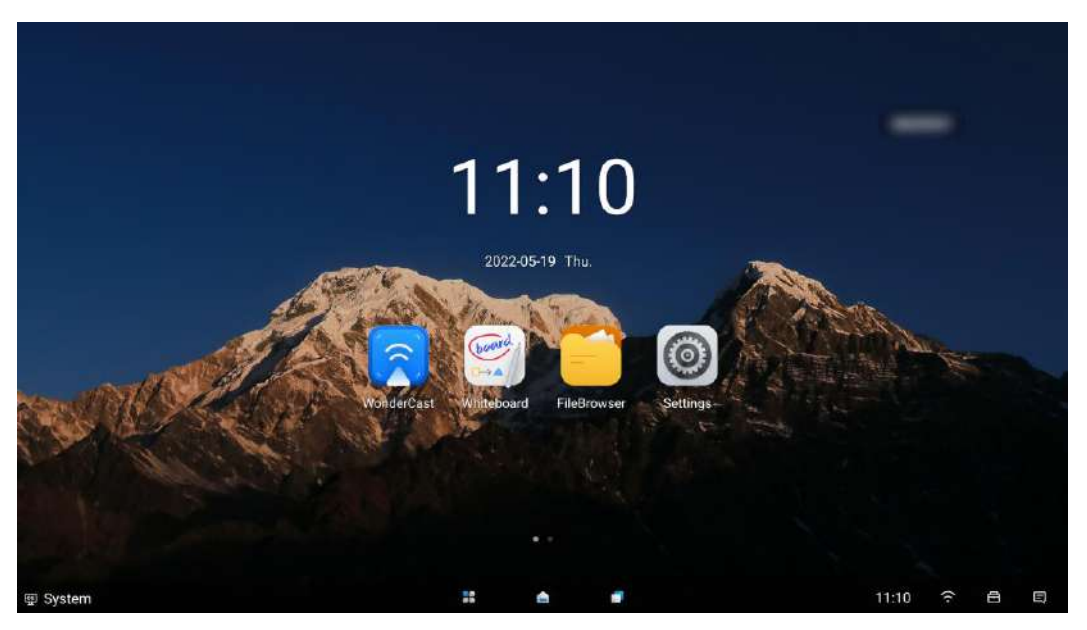

**Figure 5-1 Main Page**

# **Note**

Long press the icons of applications on the main page to replace with the commonly-used ones.

## <span id="page-18-1"></span>**5.1 Basic Operations**

Functions of the shortcut icons are described below.

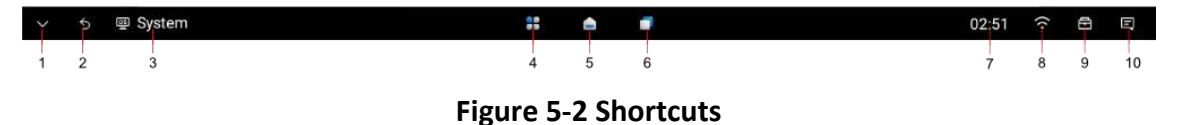

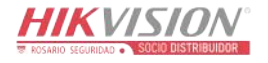

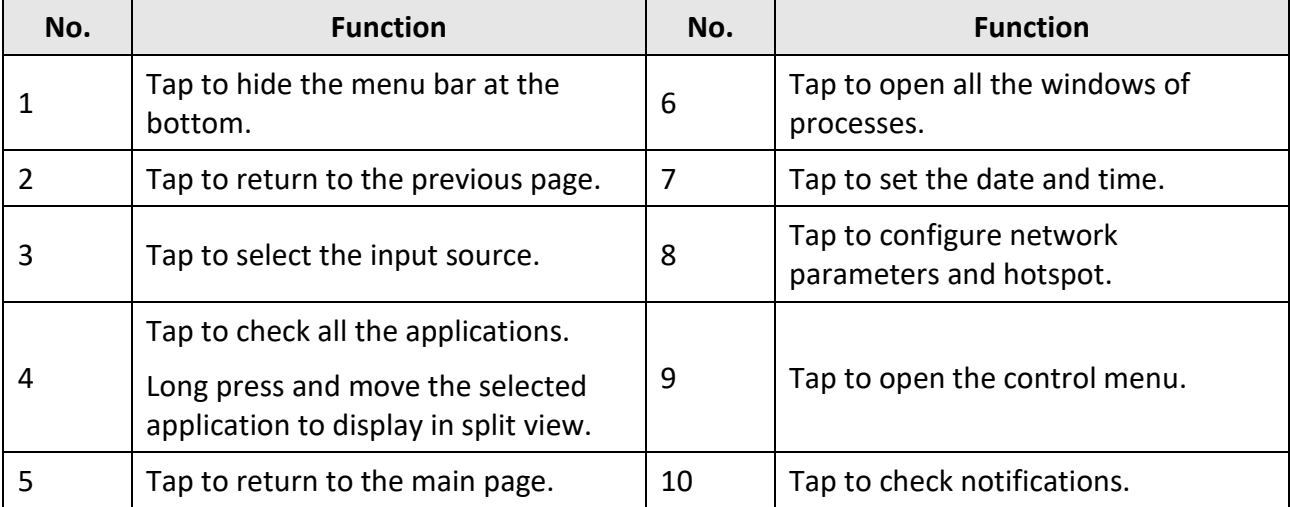

#### **Table 5-1 Shortcuts Description**

## <span id="page-19-0"></span>**5.2 Input Source**

Tap the icon of input source at the bottom (area 3 in *[Basic Operations](#page-18-1)*), and set the input source of the device. **System**, **PC**, **HDMI 1**, and **HDMI 2** are available.

## <span id="page-19-1"></span>**5.3 Time and Date**

<span id="page-19-2"></span>Set time and date. Refer to *Time and Date Settings* for more details.

## **5.4 Network**

Set the detailed parameters of wired network, wireless network, and WLAN hotspot. Refer to *[Network Settings](#page-23-1)* for more details.

## <span id="page-19-3"></span>**5.5 Control Menu**

Tap  $\Box$  at the bottom to show the control menu. The following operations are available.

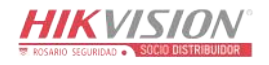

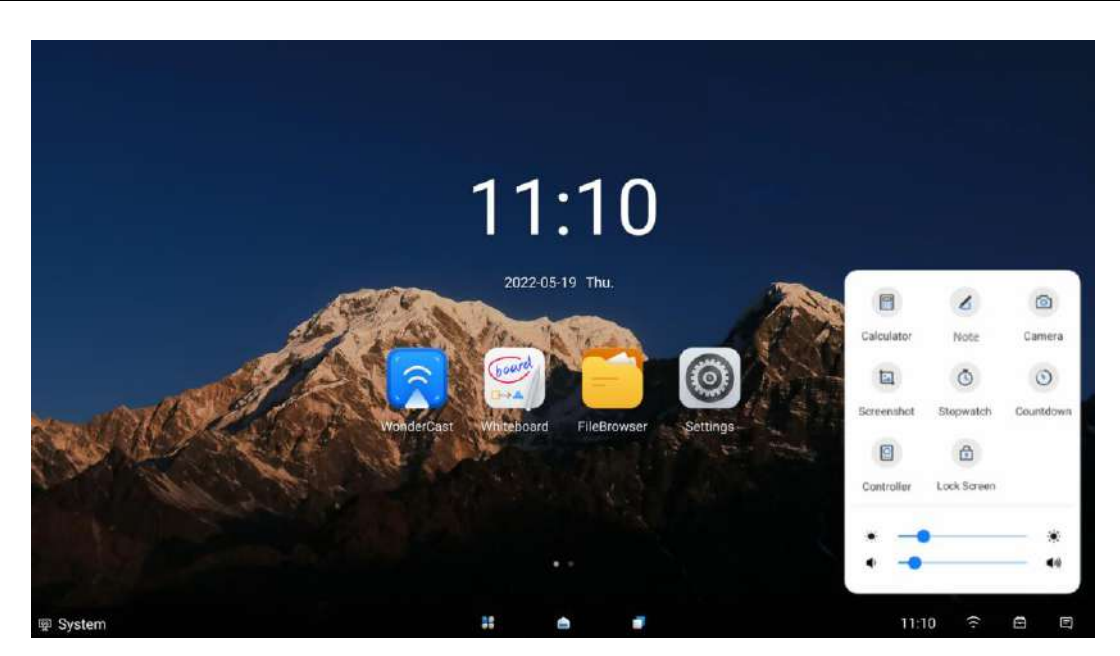

**Figure 5-3 Control Menu**

#### **Table 5-2 Control Menu Descriptions**

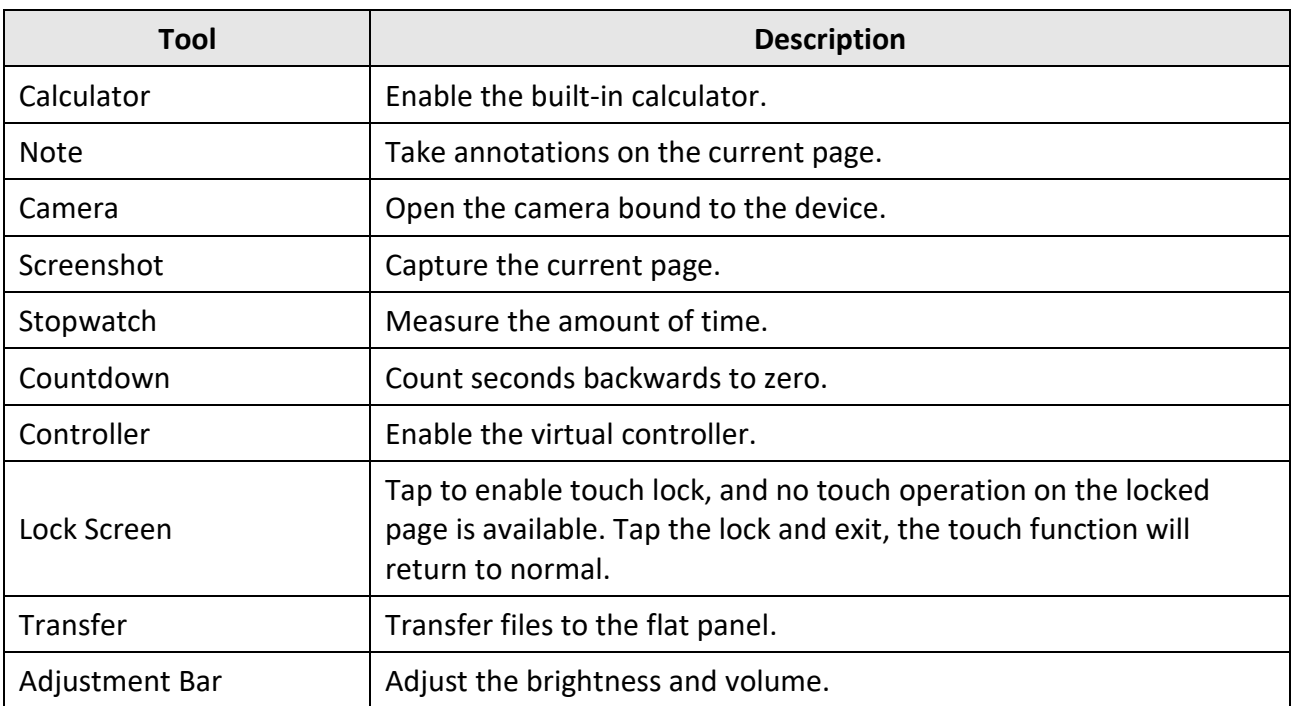

## <span id="page-20-0"></span>**5.5.1 Annotating**

Go to **□ → Note** to take annotations. You can add annotations anywhere on the page by touching and moving on the screen.

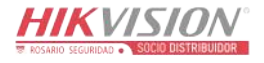

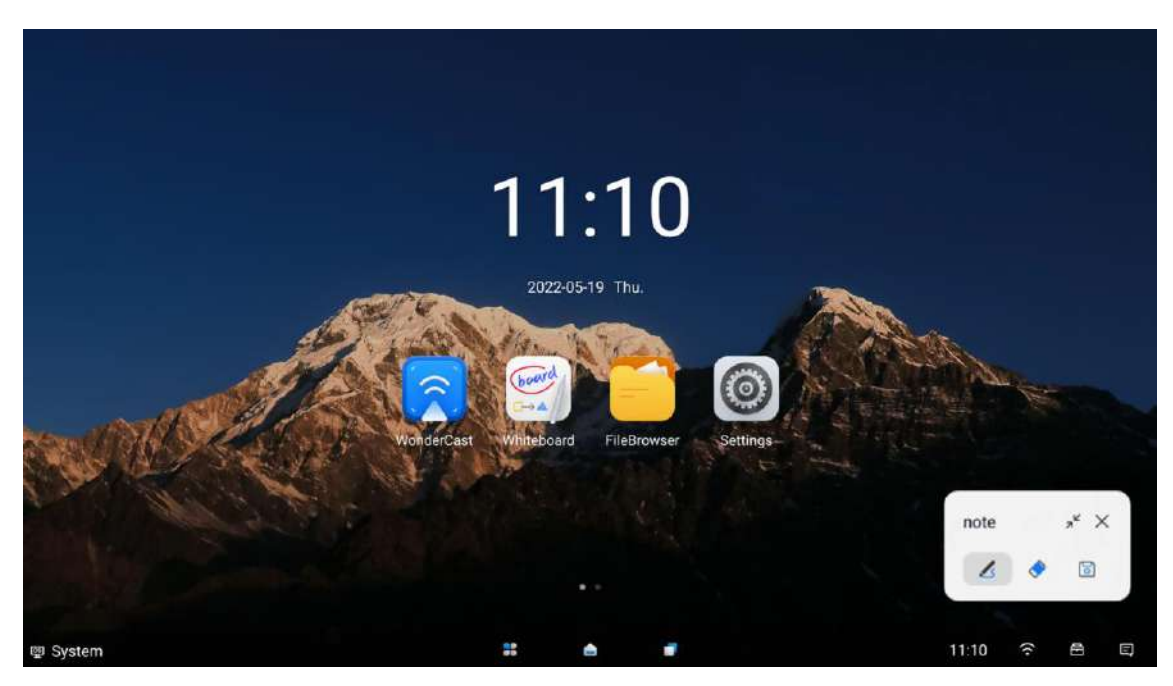

**Figure 5-4 Take Annotations**

#### **Table 5-3 Icon Descriptions**

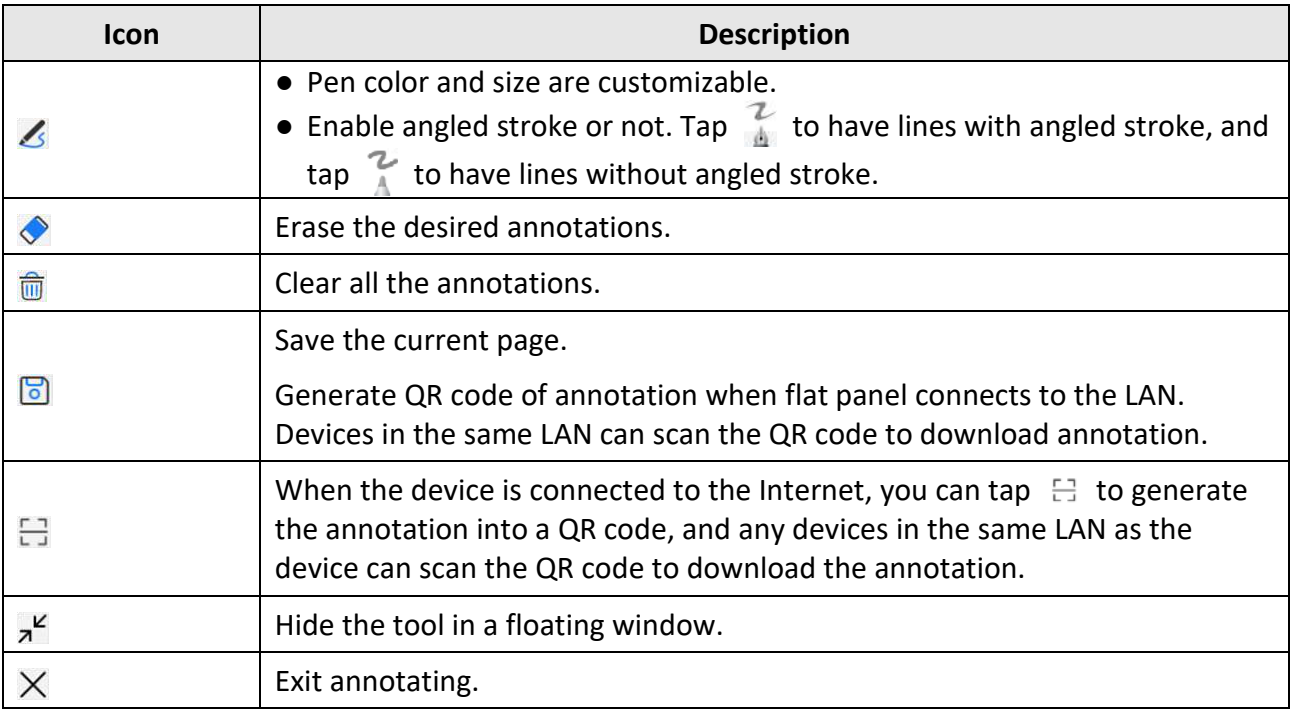

## **Note**

Up to 20 pens are allowed when lines with angled stroke is disabled, while only one when enabled.

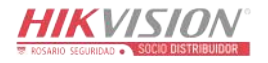

## <span id="page-22-0"></span>**5.5.2 Screenshot**

Go to  $\blacksquare$   $\rightarrow$  Screenshot, and a capture area pops up on the current page. Adjust the area by tapping and dragging the four corners. The screenshot toolbar pops up on the lower right corner of the area.

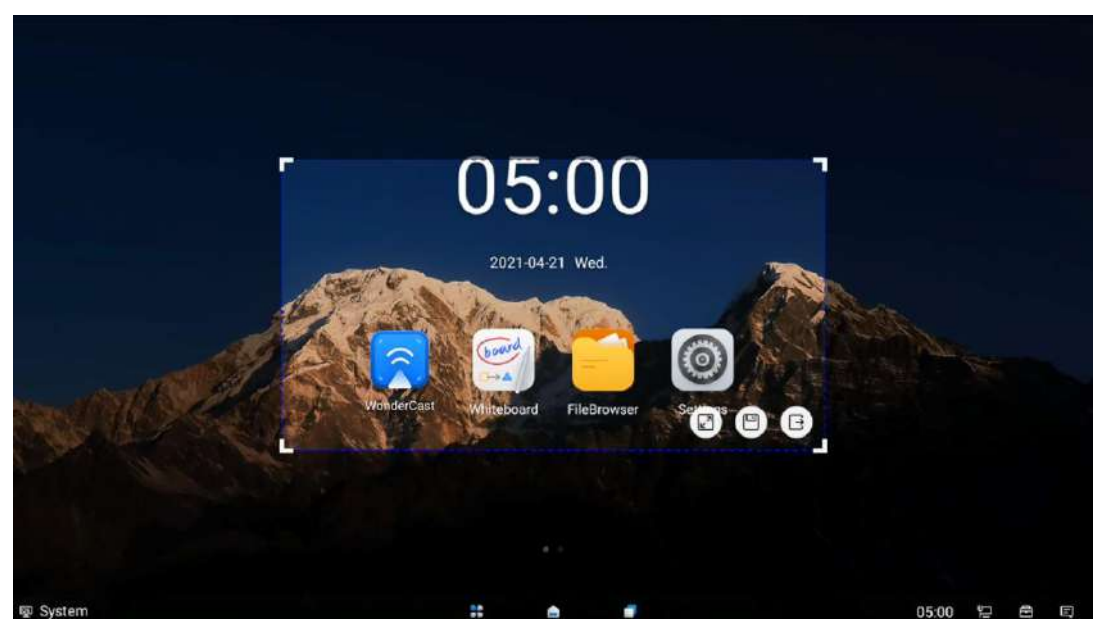

**Figure 5-5 Screenshot**

#### **Table 5-4 Screenshot Toolbar Descriptions**

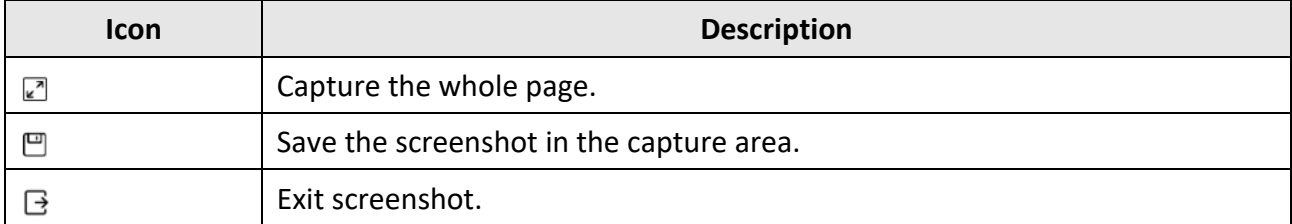

## <span id="page-22-1"></span>**5.6 Notification**

Check notifications. Click **Delete** to delete all notifications.

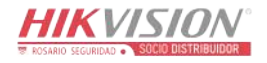

# **Chapter 6 System Settings**

<span id="page-23-0"></span>The screen displays the main page after the device is turned on. Slide the screen to the left of right to view applications, device status, and help documents. Left slide home screen to scan the code for feedback.

## <span id="page-23-1"></span>**6.1 Network Settings**

The network status is displayed at the bottom of the screen (area 8 in *[Basic Operations](#page-18-1)*).

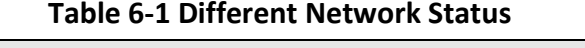

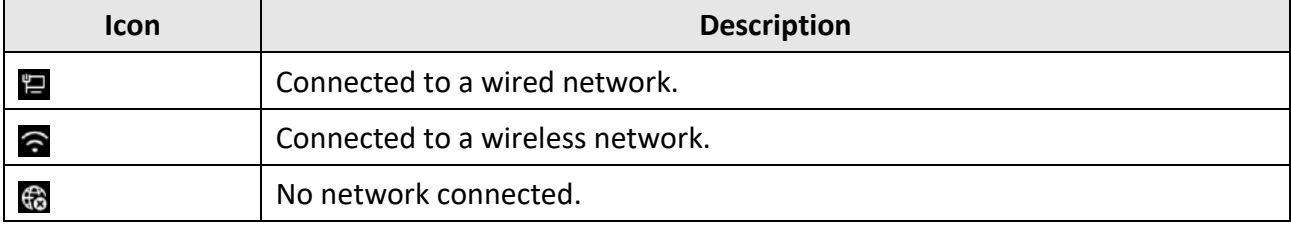

#### <span id="page-23-2"></span>**6.1.1 Wired Network Settings**

#### **Steps**

- 1. Go to **Settings** → **Network** → **Wired Network**.
- 2. Enable **Wired Network**.

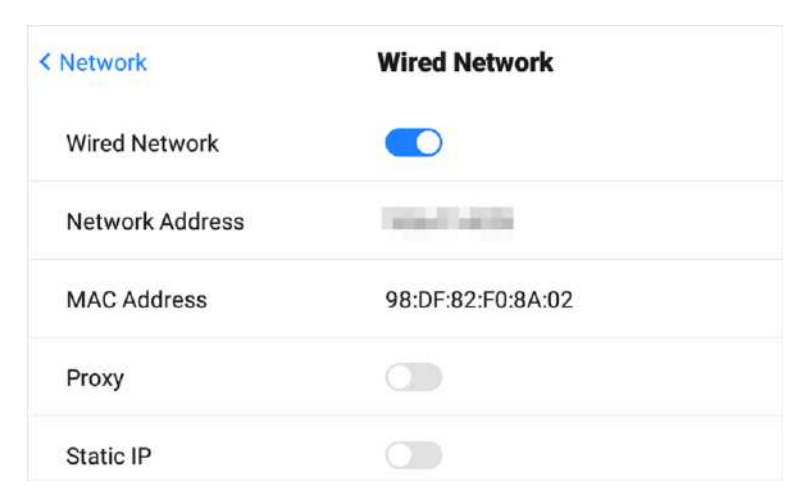

#### **Figure 6-1 Wired Network Settings**

3. Optional: Tap to enable **Proxy** or **Static IP**.

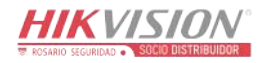

#### **Proxy Settings**

When proxy enabled, you need to set **Proxy Host** and **Port No.**, and set the URLs that do not use the proxy.

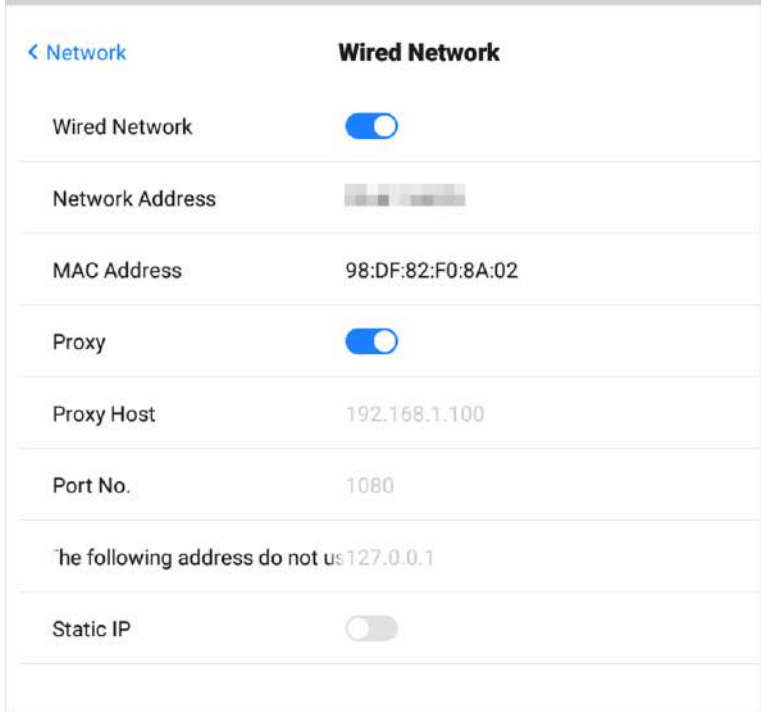

**Figure 6-2 Proxy Settings**

#### **Static IP Settings**

When static IP enabled, you need to set network parameters, such as **Static IP**, **Gateway**, **Subnet Mask**, **DNS1**, and **DNS2**.

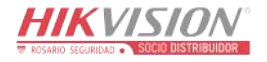

| Static IP          |                 |
|--------------------|-----------------|
| Static IP          |                 |
| Gateway            | <b>TERRIT B</b> |
| <b>Subnet Mask</b> | 255.255.255.0   |
| DNS <sub>1</sub>   | 8.8.8.8         |
| DNS <sub>2</sub>   | 8.8.8.8         |

**Figure 6-3 Static IP Settings**

## <span id="page-25-0"></span>**6.1.2 Wireless Network Settings**

#### **Steps**

- 1. Go to **Settings** → **Network** → **Wireless Network**.
- 2. Enable **WLAN**, and you can add a new network or connect to an available network.

#### **Connect to Available Networks**

- Tap the desired network in the available network list, and enter the password to connect.
- Tap **Connect**, and network information page pops up. Tap **Clear Network** to delete the information of the selected network. Tap **Cancel** to exit the page.

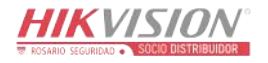

| <b>IP Address</b>       |                      |
|-------------------------|----------------------|
| <b>MAC Address</b>      | 54:f1:5f:37:9a:df    |
| <b>Connecting Speed</b> | 173Mbps              |
| Security                | WPA/WPA2             |
| Cancel                  | <b>Clear Network</b> |

**Figure 6-4 Wireless Network Information**

#### **Add Other Networks**

#### **Steps**

- 1. Tap **Add Other Networks**.
- 2. Enter Wi-Fi name and select **Security**.

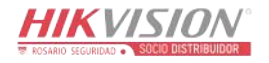

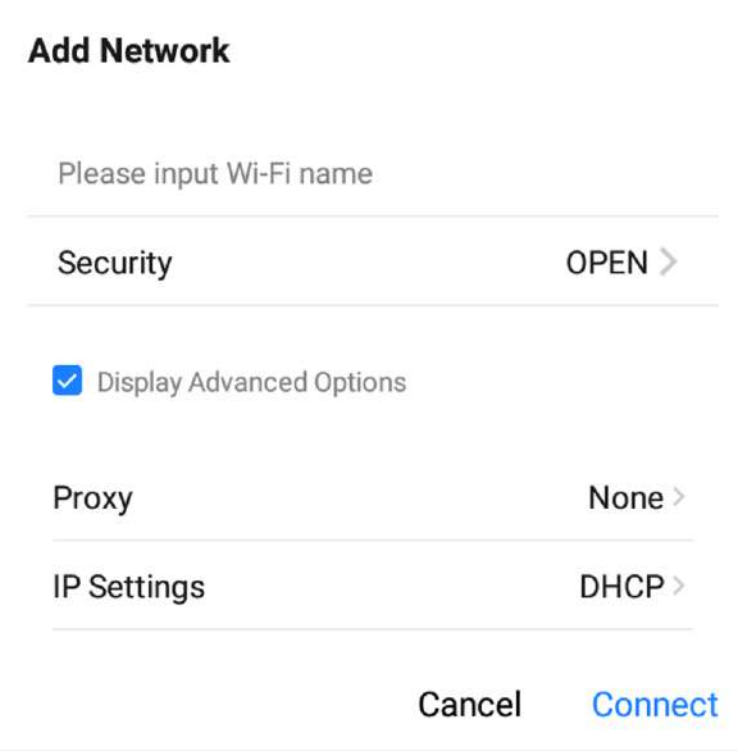

#### **Figure 6-5 Add Other Network**

- 3. Optional: Check **Display Advanced Settings** to select proxy and network IP type.
- <span id="page-27-0"></span>4. Tap **Connect** to connect the device to the added wireless network.

## **6.1.3 WLAN Hotspot Settings**

When the device is connected to the wired network, it can provide wireless network for other devices with WLAN hotspot enabled.

#### **Steps**

- 1. Go to **Settings** → **Network** → **Hotspot**.
- 2. Enable **Portable WLAN Hotspot**.
	- Hotspot Isolation: After enabling hotspot isolation, even if the device is connected to the LAN, it cannot access resources such as websites in the LAN.
- 3. Set parameters in the pop-up page.

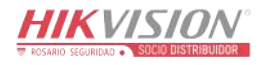

#### Conference Flat Panel User Manual

| < Network             | <b>Hotspot</b>           |  |
|-----------------------|--------------------------|--|
| Portable WLAN Hotspot |                          |  |
| Name                  |                          |  |
| Safety                | WPA2 PSK                 |  |
| Password              | .                        |  |
| <b>AP Frequency</b>   | 5GHz                     |  |
| AP Channel            | Recommended Channel (36) |  |

**Figure 6-6 Hotspot Settings**

## **Note**

If the device supports both 2.4 GHz and 5 GHz, set 5 GHz as **AP Frequency**, and recommended channels as **AP Channel** for better experience functions such as wireless screen mirroring.

## <span id="page-28-0"></span>**6.2 Display Settings**

Go to **Settings** → **Display** to adjust parameters, such as brightness and sleeping time.

|                             | <b>Display</b> |    |   |
|-----------------------------|----------------|----|---|
| <b>Auto Brightness</b>      |                |    |   |
| <b>Brightness Parameter</b> | ö.             | Ö. |   |
| <b>Bluelight Filter</b>     |                |    |   |
| Theme                       | Classic        |    | ⋋ |
| Wallpaper                   |                |    | D |
| Sleep                       | Close          |    | D |
| Screensaver                 | Close          |    |   |

**Figure 6-7 Display Settings**

#### **Auto Brightness**

The device can adjust brightness according to the environment automatically when enabled.

#### **Brightness Parameter**

Slide the slider to adjust the brightness of the screen.

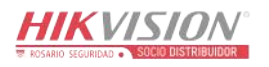

#### **Bluelight Filter**

Enable the function to protect your eyes by filtering blue light.

#### **Theme**

Set the device theme. Tap **Settings** to select a desired theme, and tap **Apply**.

#### **Wallpaper**

Tap **Wallpaper** to select a desired picture from wallpaper library or the system picture library as wallpaper, or restore to the default wallpaper.

#### **Sleep**

Set an inactivity period for sleep mode.

#### **Screensaver**

Set an inactivity period for enabling screensaver.

#### **Screensaver Configuration**

Tap to select a screensaver picture in the pop-up page, and tap **Live View** to preview the effect. Tap **Apply** to set the selected picture as the screensaver. The screensaver can also be customized.

## **Note**

<span id="page-29-0"></span>You can add new screensaver pictures in **Screensaver Configuration** by tapping .

## **6.3 Audio Settings**

#### **Steps**

1. Go to **Settings**  $\rightarrow$  **Audio** to set audio parameters.

|                              | <b>Audio</b> |     |
|------------------------------|--------------|-----|
| Volume                       | 0            | 100 |
| <b>MIC Echo Cancellation</b> | $\epsilon$   |     |

**Figure 6-8 Audio Settings**

- 2. Adjust the **Volume** value.
- 3. Enable **MIC Echo Cancellation** to eliminate the noise of echo. By default, this function is enabled

#### **Note**

It is recommended to enable **MIC Echo Cancellation** before starting a video conference, and the echos from the microphone will be eliminated.

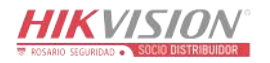

## <span id="page-30-0"></span>**6.4 Language and Input Settings**

#### **Steps**

- 1. Go to **Settings** → **Language & Input**.
- 2. Tap **Language** to select the desired language.
- 3. Tap **Input Method** to select the desired input method.

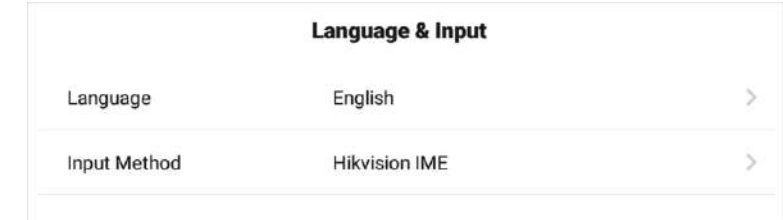

#### **Figure 6-9 Language and Input Settings**

## $\mathbf{I}$  Note

Handwriting input is available, and the written content in any text input page will be automatically transformed into system font..

## <span id="page-30-1"></span>**6.5 Time and Date Settings**

#### **Steps**

1. Go to **Settings** → **Time & Date**.

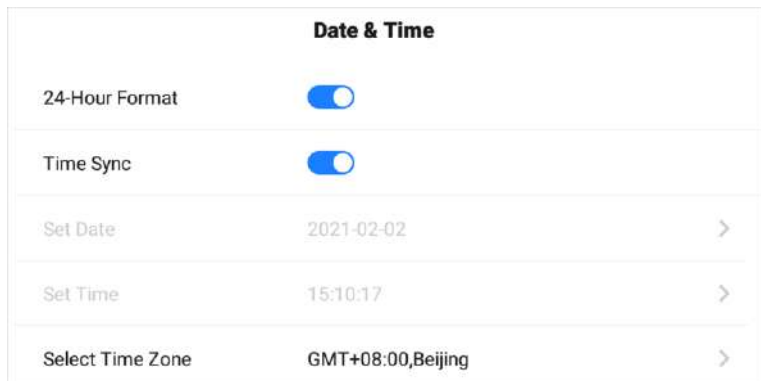

#### **Figure 6-10 Date and Time Settings**

- 2. Enable **Time Sync**.
- 3. Tap **Select Time Zone** to select the region.
- 4. Optional: Enable **24-Hour Format** to display the time in 24-hour format.

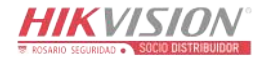

## **Note**

If **Time Sync** is disabled, you can set date and time manually.

## <span id="page-31-0"></span>**6.6 Application Management**

#### **Steps**

- 1. Go to **Settings** → **Application Management**.
- 2. Tap the desired application to check details.
- 3. You can perform operations, such as **Forced Stop**, **Clear Data**, **Clear Cache**, and **Uninstall**.

### **Note**

The built-in applications cannot be uninstalled. You can tap the icon in **Application Details** to open the application.

## <span id="page-31-1"></span>**6.7 Bluetooth**

<span id="page-31-2"></span>Enable **Bluetooth** to search the available devices nearby, and tap the desired one to connect.

## **6.8. Intelligent Temperature Control**

The device monitors inner temperature in real time. When the temperature exceeds the set warning or alarming temperature, the device will display prompt messages for you to take measures in a timely manner.

#### **Steps**

```
1. Go to Settings → Auxiliary Functions → Intelligent Temperature Control.
```
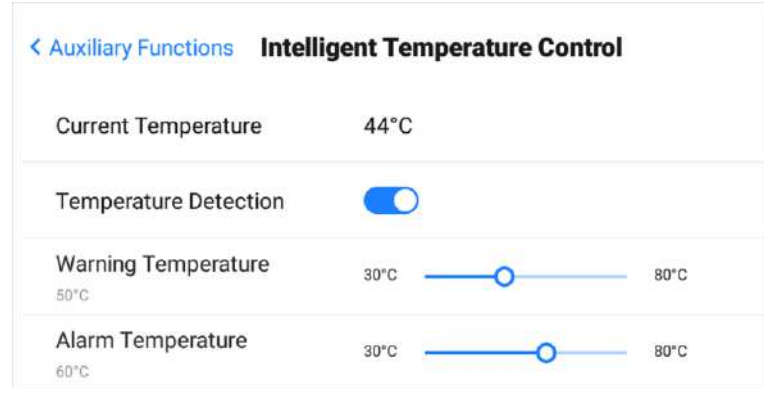

**Figure 6-11 Intelligent Temperature Control**

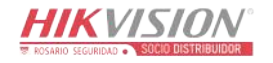

- 2. Enable **Intelligent Detection**.
- 3. Slide the slider to set **Warning Temperature** and **Alarming Temperature**.

## **Note**

- When the temperature exceeds the set warning temperature, the temperature in status bar on the upper right corner turns orange.
- When the temperature exceeds the set alarming temperature, the temperature information pops up and prompts you to turn off the device.

## <span id="page-32-0"></span>**6.9 Advanced Settings**

Select **Settings** → **Advanced Settings**. You can set parameters as follows.

| <b>Advanced Settings</b>     |                                        |   |  |
|------------------------------|----------------------------------------|---|--|
| Email                        | Settings                               |   |  |
| Center controlled            | Settings                               |   |  |
| <b>Input Source Settings</b> | Settings                               |   |  |
| Select Camera                | None                                   |   |  |
| <b>Input Device</b>          | USB-Audio - Poly Calisto 5300-M Series |   |  |
| <b>Output Device</b>         | Loud Speaker                           | 8 |  |
| Startup/Shutdown Setting     | Settings                               |   |  |
| Device Permission Setting    | Settings                               |   |  |
| QR Code Sharing Settings     | Settings                               |   |  |

**Figure 6-12 Advanced Settings**

#### **E-mail**

Set the E-mail address for receiving shared contents from whiteboard.

#### **Input Source Settings**

#### **Startup Input Source**

Select the desired input source as the device starts up. You can select a built-in system, or an external input source.

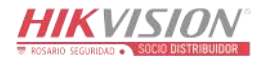

#### **Auto Switch When Connecting Signal Source**

If this function is enabled, the system will switch to the newly-connected input source when an external input source is connected.

#### **Auto Switch When Disconnected from Signal Source**

If this function is enabled, the system will switch to the configured input source as the device is disconnected from the external input source.

#### **Select Camera**

Select the desired camera among those bound to the device.

#### **Audio Input Device**

Select the desired audio input device.

#### **Audio Output Device**

Select the desired audio output device.

#### **Startup/Shutdown Settings**

#### **Startup Mode**

Select **Startup When Powered On** or **Standby When Powered On**.

#### **Scheduled Startup/Shutdown**

Set the schedule for startup and shutdown.

#### **No-signal Shutdown**

Set the time for auto-shutdown if no signal is accessible.

#### **Device Permission Settings**

#### **Disable Wi-Fi**

If Wi-Fi is disabled, the device cannot be connected to the wireless network.

#### **Disable Copying from USB Disk**

If copying from USB disk is disabled, the device cannot read from external disks.

#### **QR Code Sharing Settings**

Share the content of whiteboard through a QR code.

#### **Share in LAN Only**

Devices in the same LAN as the flat panel can scan the QR code to download the content.

#### **All Networks**

Devices connected to all networks can scan the QR code to download the content.

#### **Device Permission Settings**

#### **Wake from Serial Port**

If this function is enabled, the device in standby status can be waken up by serial port command.

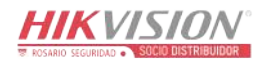

#### **Wake from Signal Source**

If this function is enabled, the device in standby status can be waken up if an input signal source is connected.

#### **HDMI Output Settings**

Connect the device through HDMI interface to share the contents. You can set the desired resolution, and enable audio and HDCP.

#### **USB Settings**

**Follow Systems**, **Android** and **PC** modes are available.

#### **Boot Animation Settings**

<span id="page-34-0"></span>Set the boot animation for the device.

## **6.10 Security**

<span id="page-34-1"></span>Go to **Settings** → **Security** to enable screen lock and set your password.

## **6.11 Device Information**

Go to **Settings** → **About** to check the device information. The device name is customizable, and you can restore the device to the default settings.

#### **Warning**

All the data will be lost if the settings are restored to the default status.

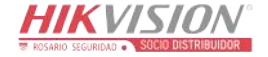

# **Chapter 7 Intelligent Applications**

## <span id="page-35-1"></span><span id="page-35-0"></span>**7.1 FileBrowser**

Tap **FileBrowser** on the main page. All the files under the current directory are shown by default. Tap **Image**, **Doc**, **AV**, or **Installation Package** to view specified files. Icons are described as follows.

| Local Storage<br>Library                   | Internal sh                                                |                                    | All<br>Image                                      | Installati<br>AV<br>Doc                                 |
|--------------------------------------------|------------------------------------------------------------|------------------------------------|---------------------------------------------------|---------------------------------------------------------|
| Internal shared storage<br>696 MB/25.76 GB | $\cdots$<br>VoicePtRecog<br>1 item                         | $\alpha$<br>System<br>1 item       | $\alpha$<br>ScreenShot<br>23 item                 | Resources<br>277<br>4 item                              |
|                                            | $\left\langle \psi\right\rangle$<br>qrshare_save<br>1 item | $\cdots$<br>Pictures<br>0 item     | Paint<br>$\epsilon$ ), $\epsilon$<br>8 item       | Hikvision<br>$\epsilon\neq 0$<br>1 item                 |
|                                            | $\ldots$<br>hikinput<br>1 item                             | $\cdots$<br>EShareServer<br>1 item | $\overline{\phantom{a}}$<br><b>DCIM</b><br>1 item | $\cdots$<br>data<br>0 item                              |
| <b>O</b> About<br><b>Exit</b>              | $\rightarrow$<br>Back<br>Forward                           |                                    |                                                   | 巨<br>芒<br>⊡<br>$^{+}$<br>Create<br>List<br>Sort<br>Edit |

**Figure 7-1 File Management**

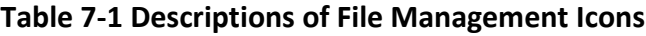

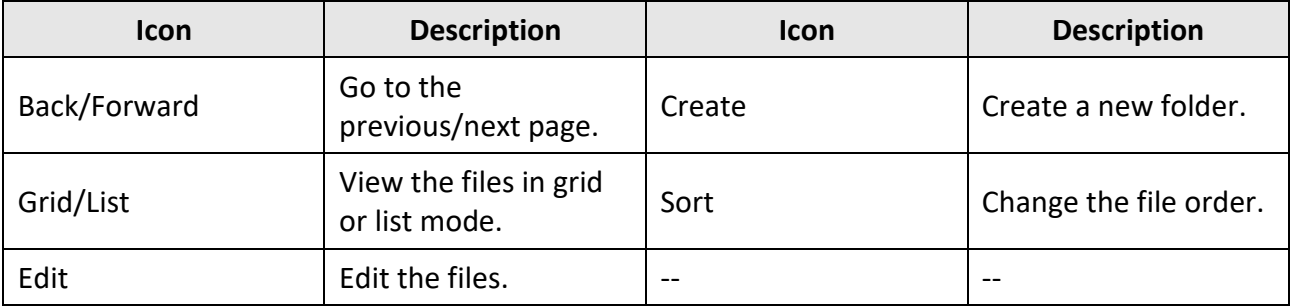

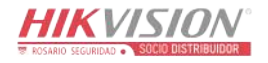

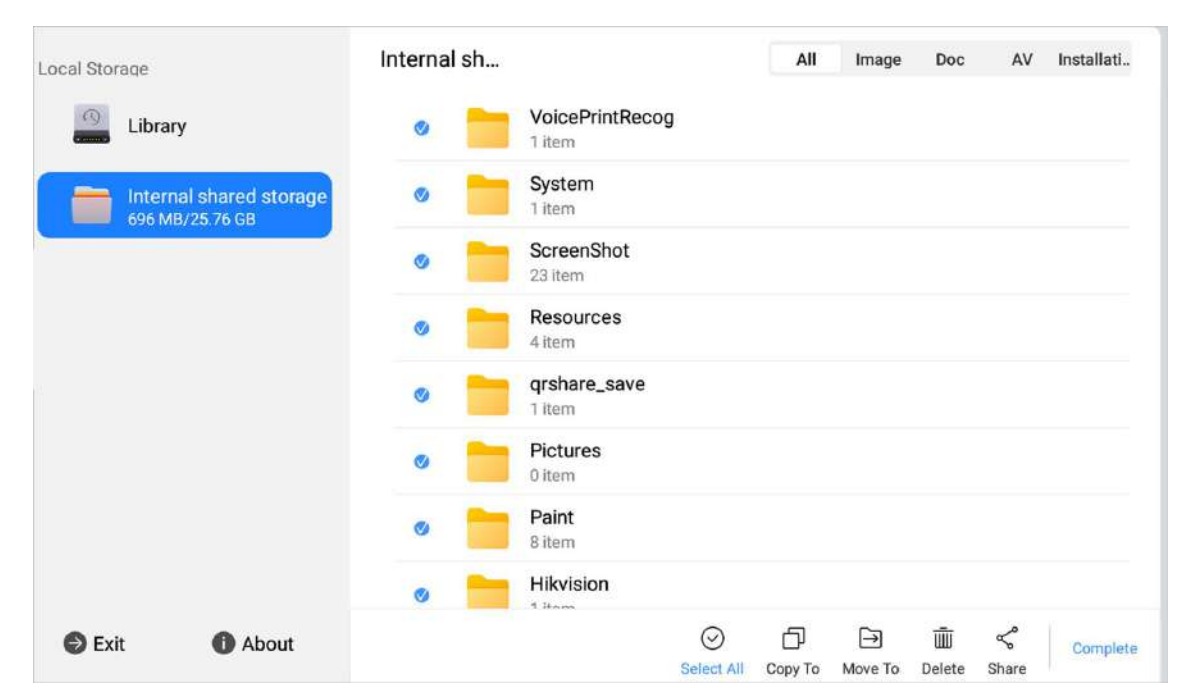

**Figure 7-2 Edit the Files**

**Table 7-2 Descriptions of Editing Icons**

| <b>Icon</b> | <b>Description</b>                                 | <b>Icon</b> | <b>Description</b>                                 |
|-------------|----------------------------------------------------|-------------|----------------------------------------------------|
| Select All  | Select all the files.                              | Copy To     | Copy the selected<br>file(s) to another<br>folder. |
| Move To     | Move the selected<br>file(s) to another<br>folder. | Delete      | Delete the selected<br>$file(s)$ .                 |
| Share       | Share the selected<br>$file(s)$ .                  | Complete    | Turn back to the<br>original page.                 |

## **Note**

<span id="page-36-0"></span>Long press the file to perform other operations.

## **7.2 Browser**

Connect the device to the Internet, and tap **Browser**. Enter URL in the address bar to view texts, pictures, audios and videos on the Internet.

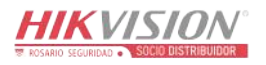

## <span id="page-37-0"></span>**7.3 System Pre-installed Applications**

The following table briefly describes the applications pre-installed in the system. Refer to the help document of desired application, to get more details.

**Note**

The system pre-installed applications vary from different device types.

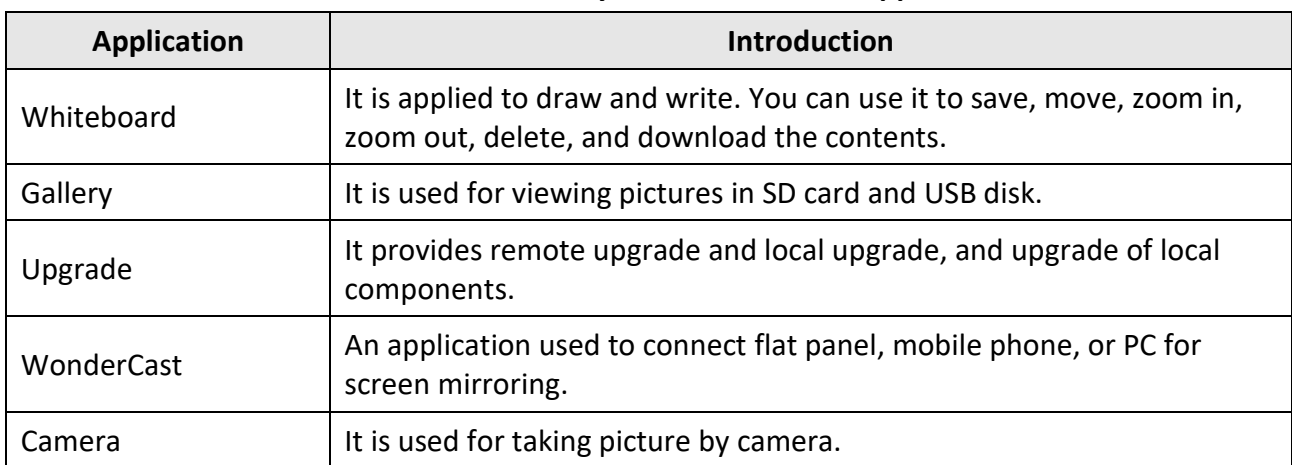

#### **Table 7-3 Introduction of System Pre-installed Applications**

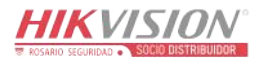

# **Appendix A FAQs**

<span id="page-38-0"></span>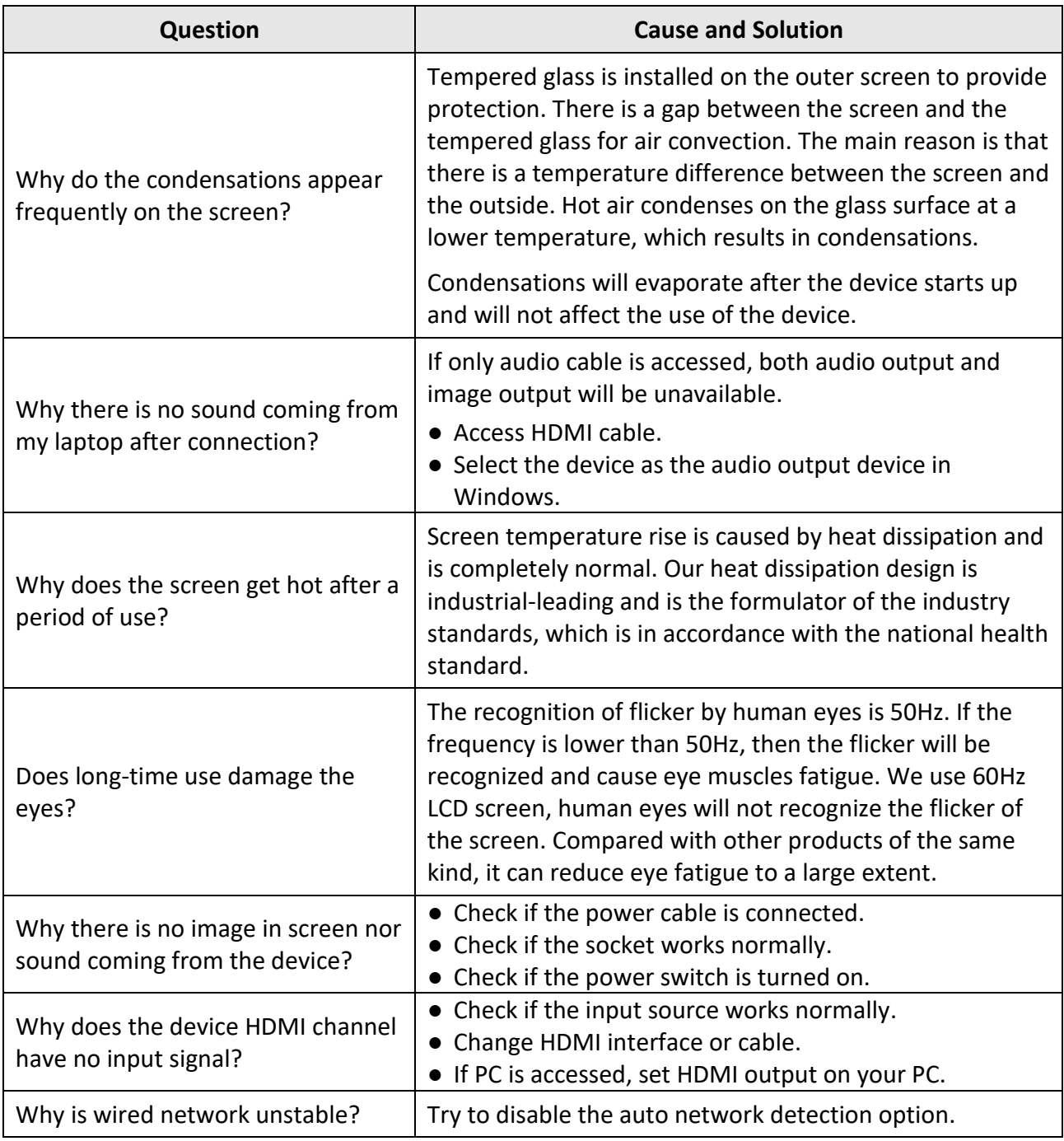

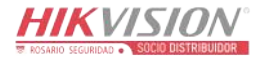

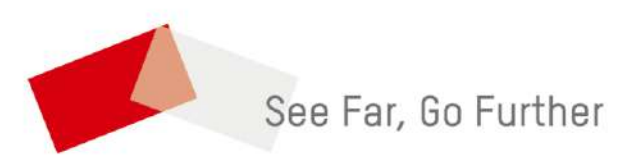

**www.rosarioseguridad.com.ar**

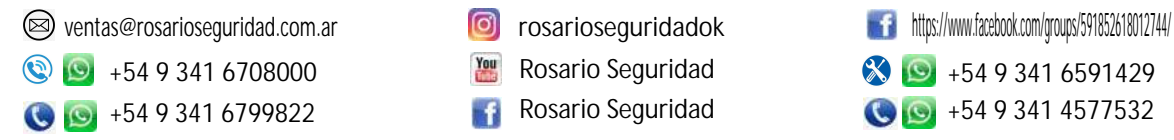

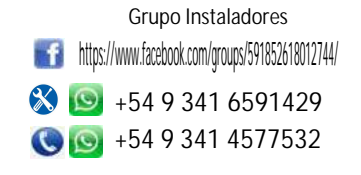

**Avenida Pellegrini 4820 - Rosario - Santa Fe - Argentina**

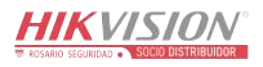